# **LA INTRANET DE L'IES SANT JUST DESVERN**

**[www.iessantjust.cat](http://www.iessantjust.cat/)** 

**Material del curs Codi: 3090031309 [http://www.iesvirtual.cat](http://www.iesvirtual.cat/) "Eines TIC" <http://www.iesvirtual.cat/course/view.php?id=34>**

**Àngels Mustienes Montero Curs 2006/07** 

## **Índex**

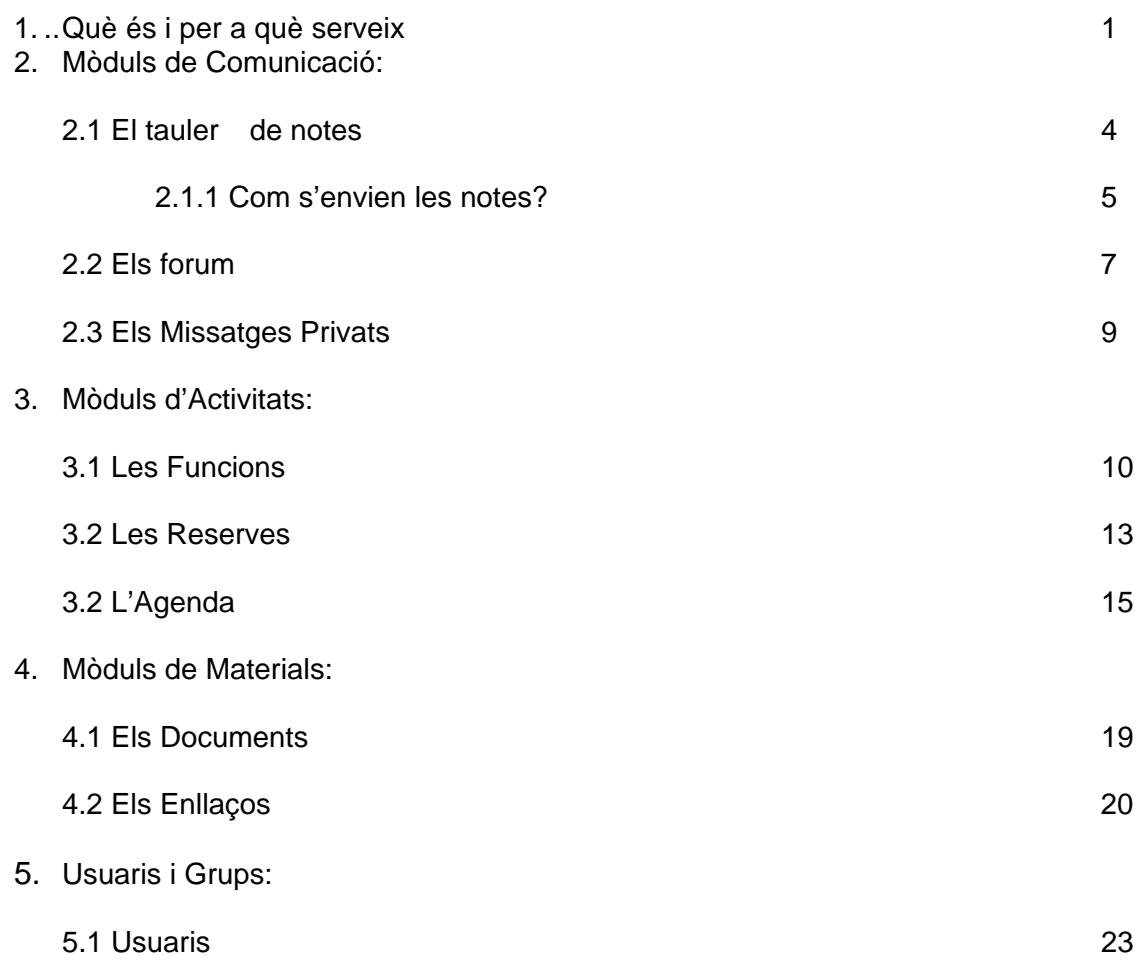

## **1 Què és i per a què ens servirà?**

El projecte **intraweb** va néixer amb l'objectiu d'aprofitar les possibilitats i els recursos que ofereixen les TIC per desenvolupar una eina que proporcioni mecanismes de comunicació en el centre, a la vegada que aporti solucions a problemes quotidians de la vida escolar.

El resultat ha de ser una eina interactiva, participativa, accessible via Internet i fàcil de gestionar, on tots els col·lectius del centre poden trobar i aportar informació.

Aquesta eina també ha de dotar el professorat de recursos per a l'ensenyament de les TIC, ajudant d'aquesta manera l'alumnat a assolir les competències bàsiques en aquest àmbit.

El curs està disponible a l'IES Virtual.cat, dins de la categoria "Eines TIC". Tot el professorat pot accedir-hi amb el nom d'usuari i contrasenya de l'IES Virtual. També es pot accedir com a visitant, però, en aquest cas, no es podran desenvolupar les activitats i el curs no tindrà certificació.

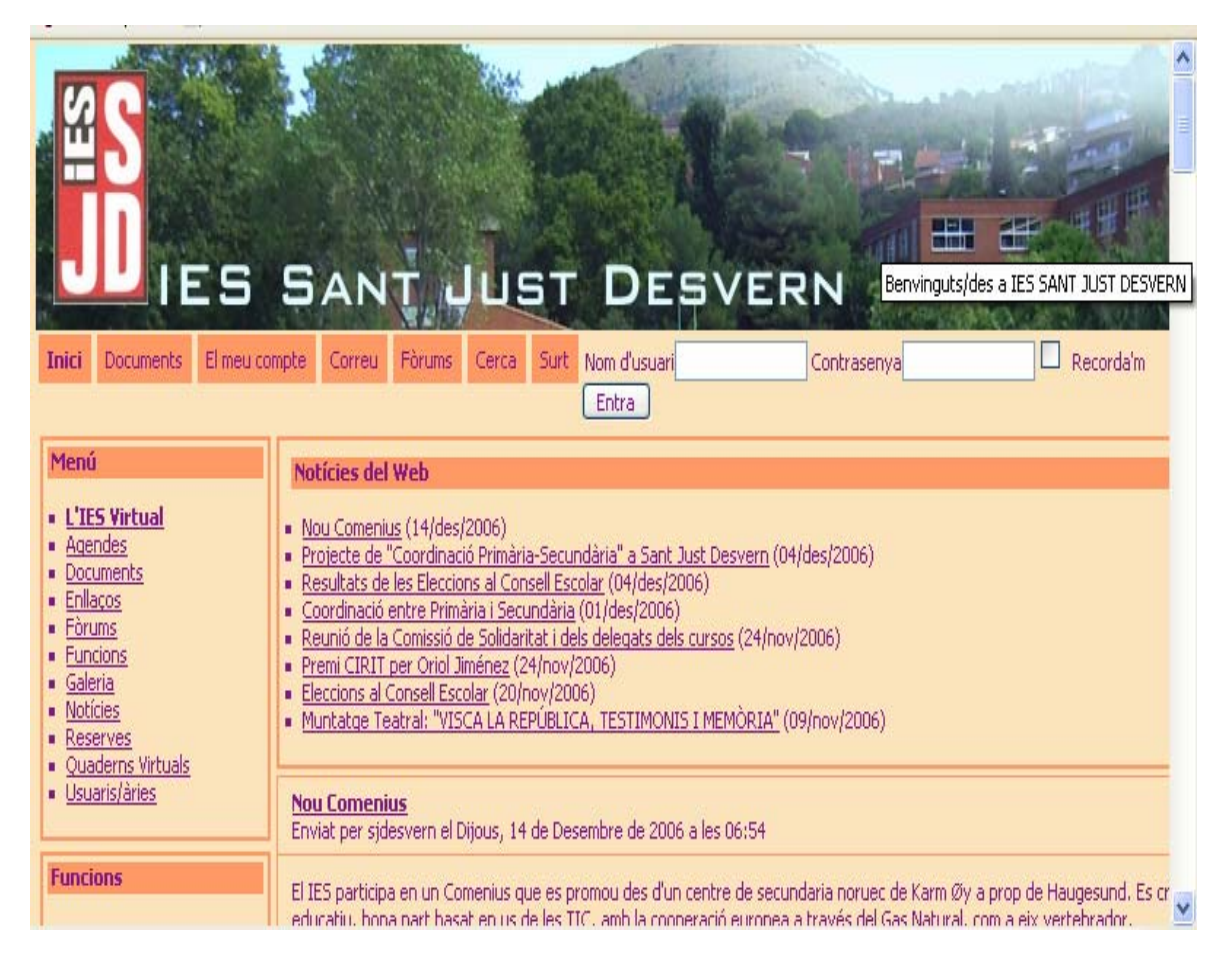

El curs presenta 4 grups de mòduls, els de comunicació, els d'activitats, els de materials i el d'usuaris. La icona  $\mathbb{E}$  introdueix una explicació sobre la funcionalitat del mòdul. La icona  $\mathbb{E}$ indica una activitat a desenvolupar dins del web del centre: www.iessantjust.cat. Tots els mòduls disposen d'arxius .pdf per si algú prefereix baixar-se el document en paper.

## **Mòduls de Comunicació**

- $\bullet$   $\blacksquare$   $\blacksquare$
- <sup>•</sup> <sup>•</sup> Tasca: El tauler
- $\bullet$   $\blacksquare$  Fi tauler
- $\bullet$   $\blacksquare$  Fòrum
- **El** Fì fòrum
- • **EDRIE Missatges privats**
- **Tasca: Els missatges privats**

## *2.1 El tauler de notes*

[El tauler](http://www.iesvirtual.cat/mod/resource/view.php?r=429) de notes supleix, en gran mesura, l'ús de les taquilles i aporta molts avantatges:

- Enviament immediat en el moment en què s'escriu la informació, sense necessitat de fer-ne còpies i portar-les a les taquilles.
- Possibilitat de consultar les informacions i enviar-les des de qualsevol ordinador amb connexió a Internet.
- Reducció de la despesa en paper i fotocòpies.
- Possibilitat d'enviar documents electrònics, documents de text, imatges, sons...

• Possibilitat de poder enviar informacions d'una forma àgil i segura a tots els membres de la comunitat educativa: professorat, alumnat,famílies...

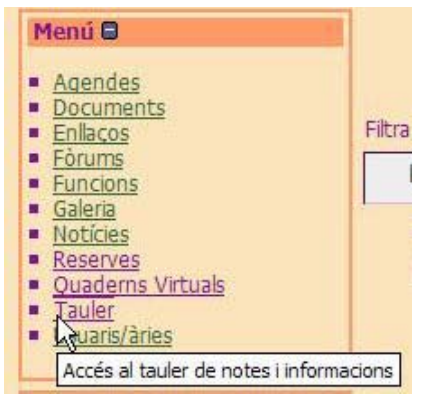

Una possible manera d'accedir a les notes del tauler consisteix en fer clic a l'enllaç anomenat **Tauler**, situat en el bloc **Menú**

[El tauler](http://www.iesvirtual.cat/mod/resource/view.php?r=429) mostra les informacions, que anomenarem **notes**, en una taula ordenades per data i hora d'enviament.

Com podeu observar a la imatge anterior les notes del tauler poden contenir comentaris i en cadascuna hi ha un conjunt d'icones que permeten dur a terme diferents accions.

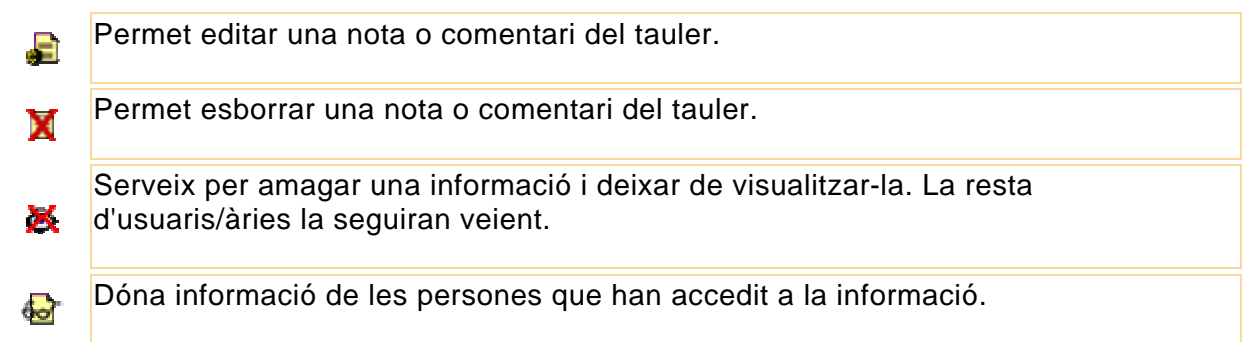

**2** 

Apareix, només, si la nota admet comentaris, i dóna accés al formulari d'entrada de comentaris.

Permet validar les notes pendents de validació. 2

茎

Amb la finalitat de facilitar la cerca i el filtre d'informació, [el tauler](http://www.iesvirtual.cat/mod/resource/view.php?r=429) incorpora dos blocs: el bloc anomentat **Titulars** i el bloc anomenat **Temes del tauler**.

El bloc **Titulars** mostra els titulars que acompanyen les notes. Des del bloc **Titulars** es pot accedir directament a una de les notes en particular, o bé, al conjunt de notes d'una categoria. El bloc **Temes del tauler** conté una llista amb els temes definits en [el tauler](http://www.iesvirtual.cat/mod/resource/view.php?r=429), i permet accedir directament a les notes d'aquests temes.

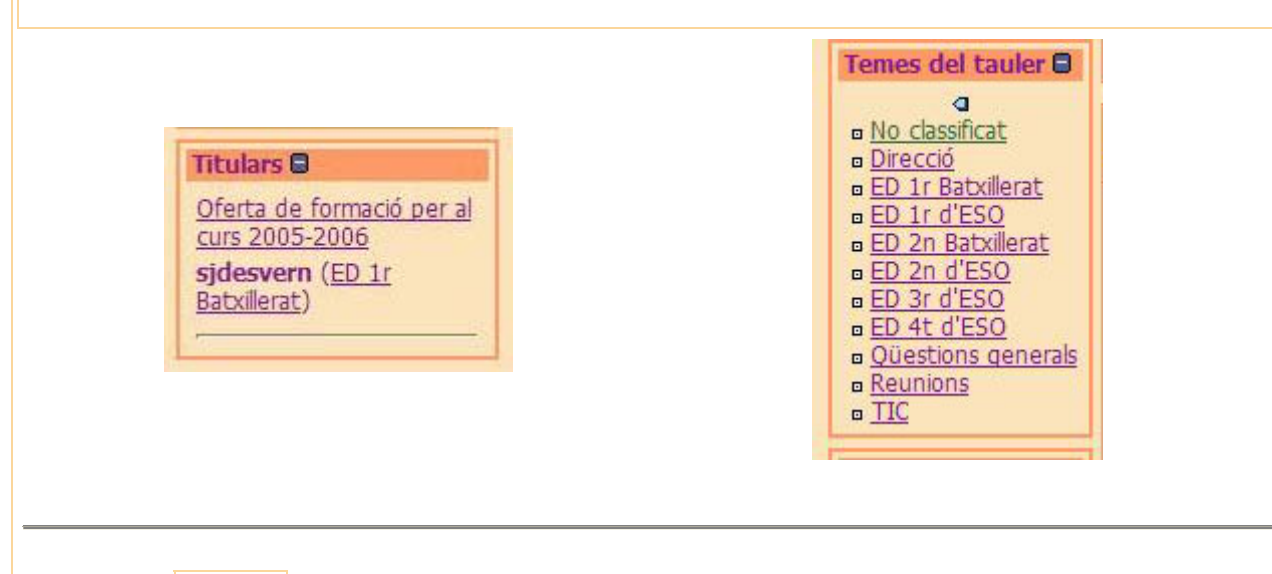

Fàcilment, [el tauler](http://www.iesvirtual.cat/mod/resource/view.php?r=429) pot esdevenir un concorregut espai de comunicació entre les persones usuàries de la intranet del centre.

## *2.2.1 Com s'envien les notes?.-*

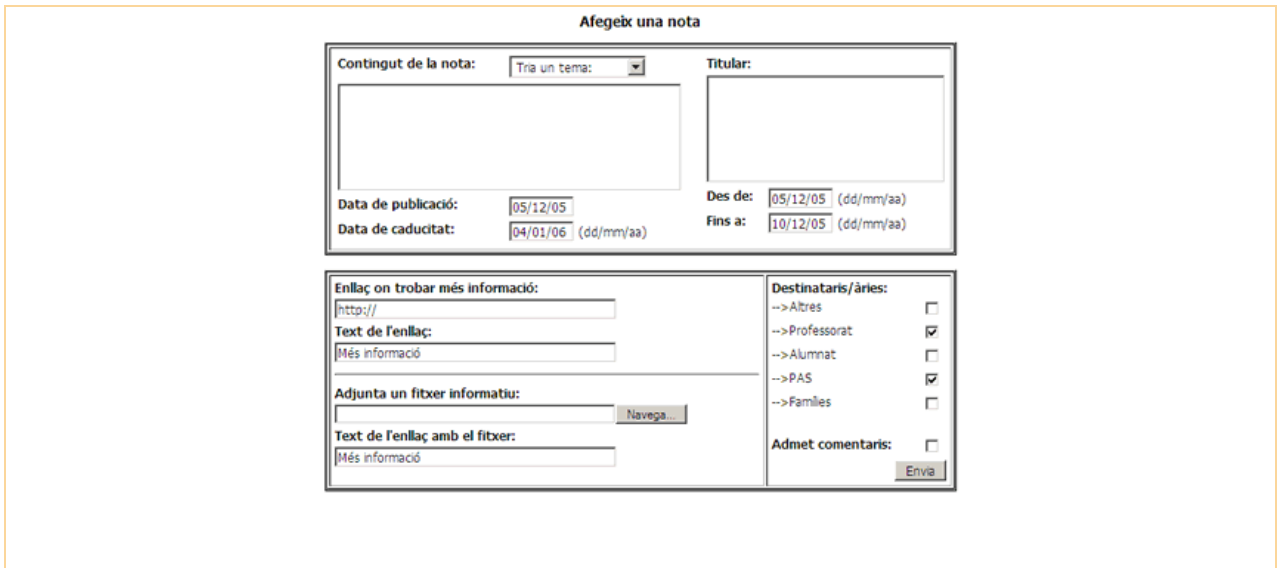

Els camps del formulari de creació d'una nota nova són:

#### • **Contingut de la nota**:

És l'espai on es posa la informació que es vol transmetre per mitjà de la nota que s'està creant. També, permet triar el tema o categoria on quedarà classificada.

- **Data de publicació**:
- Apareix la data en el moment que s'envia una nota. Aquest camp no es pot editar.

### • **Data de caducitat**:

Quan s'arribi a la data posada en aquest camp, la nota s'esborra automàticament. La data que surt per defecte depèn de la configuració del funcionament del tauler.

#### • **Titular**:

Informació breu del contingut de la nota que apareix en el bloc **Titulars**, que pot estar present a la pantalla d'inici, i des del qual es pot accedir de forma directa al contingut de les notes.

#### • **Des de**:

Data en què apareixerà el titular en el bloc **Titulars**.

• **Fins a**:

Data en què desapareixerà el titular del bloc **Titulars**.

#### • **Enllaç on trobar més informació**:

Permet enllaçar una URL a la nota com a informació addicional.

• **Text de l'enllaç**:

Text que mostrarà l'enllaç.

• **Adjunta un fitxer informatiu**:

Permet adjuntar un fitxer a la nota per ampliar-ne la informació.

#### • **Text de l'enllaç amb el fitxer**:

Text que mostrarà l'enllaç del fitxer.

## • **Destinataris**:

Permet marcar a quins grups d'usuaris/àries va dirigida la nota.

• **Admet comentaris**:

Si es marca aquesta casella, es podran enviar comentaris a la nota.

## **Tasca 1: El tauler**

 1.- Accediu a la intranet amb diferents perfils: professorat, alumnat, administració...i envieu notes al tauler. Observeu, en cada cas, que succeeix segons quins siguin els permisos dels grups on estan ubicats aquests usuaris/àries. En fer els enviaments, classifiqueu les notes en temes o categories. Feu que alguna o algunes de les notes admetin comentaris.

2.- Envieu comentaris a algunes de les notes del tauler.

 3.- Navegueu pel tauler tot filtrant les notes segons temes o categories. Feu-ho des del propi tauler i des del bloc **Temes del tauler**.

 4.-Indiqueu quins temes o categories afegiríeu a la llista que hi ha, pensant en les característiques del tauler i de la funcionalitat que se li pot donar.

## *2.2 El Fòrum*

Els [fòrum](http://www.iesvirtual.cat/mod/glossary/showentry.php?courseid=34&concept=El+f%C3%B2rum)s són espais que permeten mantenir debats, de forma asíncrona, sobre tota mena de temes d'interès per al professorat i l'alumnat.

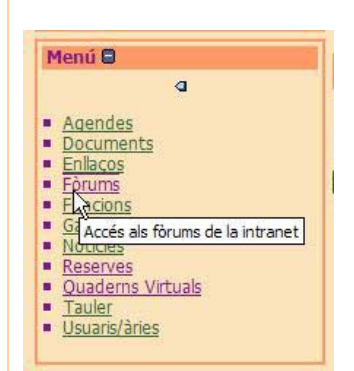

Dins la intranet, poden ser usats per debatre sobre aspectes relacionats amb el centre docent, l'actualitat... També són útils com a recurs pedagògic per treballar temes del currículum o fer intercanvis de missatges amb alumnat d'altres centres. Els [fòrum](http://www.iesvirtual.cat/mod/glossary/showentry.php?courseid=34&concept=El+f%C3%B2rum)s són eines interessants per a fomentar el debat i el treball cooperatiu.

El nombre de [fòrum](http://www.iesvirtual.cat/mod/glossary/showentry.php?courseid=34&concept=El+f%C3%B2rum)s dels quals pot disposar la intranet és il·limitat. Cadascun d'ells, pot tenir l'accés restringit a grups d'usuari concrets.

Una possible manera d'accedir als [fòrum](http://www.iesvirtual.cat/mod/glossary/showentry.php?courseid=34&concept=El+f%C3%B2rum)s és fer clic a l'enllaç anomenat **[Fòrum](http://www.iesvirtual.cat/mod/glossary/showentry.php?courseid=34&concept=El+f%C3%B2rum)s** que està situat en el bloc **Menú**.

En fer clic sobre l'enllaç, es mostren els [fòrum](http://www.iesvirtual.cat/mod/glossary/showentry.php?courseid=34&concept=El+f%C3%B2rum)s als quals es té accés. Per a cadascun d'ells, hi ha una descripció petita, la seva utilitat, informació sobre els temes i missatges que conté i els grups i subgrups que hi tenen accés. Des de la taula es pot accedir als temes i missatges dels [fòrum](http://www.iesvirtual.cat/mod/glossary/showentry.php?courseid=34&concept=El+f%C3%B2rum)s.

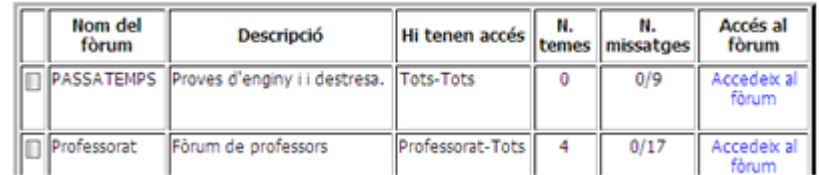

El contingut dels [fòrum](http://www.iesvirtual.cat/mod/glossary/showentry.php?courseid=34&concept=El+f%C3%B2rum)s s'estructura en temes, dins dels quals hi ha missatges. Aquesta estructura permet, per exemple, crear un tema per cadascuna de les matèries d'un nivell o grup d'alumnes i mantenir, així, la informació ben classificada.

Quan s'accedeix a l'interior d'un [fòrum](http://www.iesvirtual.cat/mod/glossary/showentry.php?courseid=34&concept=El+f%C3%B2rum) s'obre una taula amb la relació de temes que conté i informació relativa a aquests temes: el títol, la descripció, la data i l'hora en què van ser creats, les persones que els han creat, el total de temes i missatges que contenen i el nombre de missatges que la persona usuària encara no ha visitat.

Dins dels [fòrum](http://www.iesvirtual.cat/mod/glossary/showentry.php?courseid=34&concept=El+f%C3%B2rum)s també hi ha una relació de temes que contenen i informació relativa a aquests temes. Podeu veure-hi el títol dels temes, una descripció petita dels temes, la data i l'hora en què han estat creats, les persones que els han creat, el total de missatges que contenen, i el nombre de missatges que la persona usuària encara no ha visitat. A l'interior dels temes hi ha missatges. Alguns missatges, poden no estar dins de cap tema. Aleshores, se situen a sota de la taula de temes.

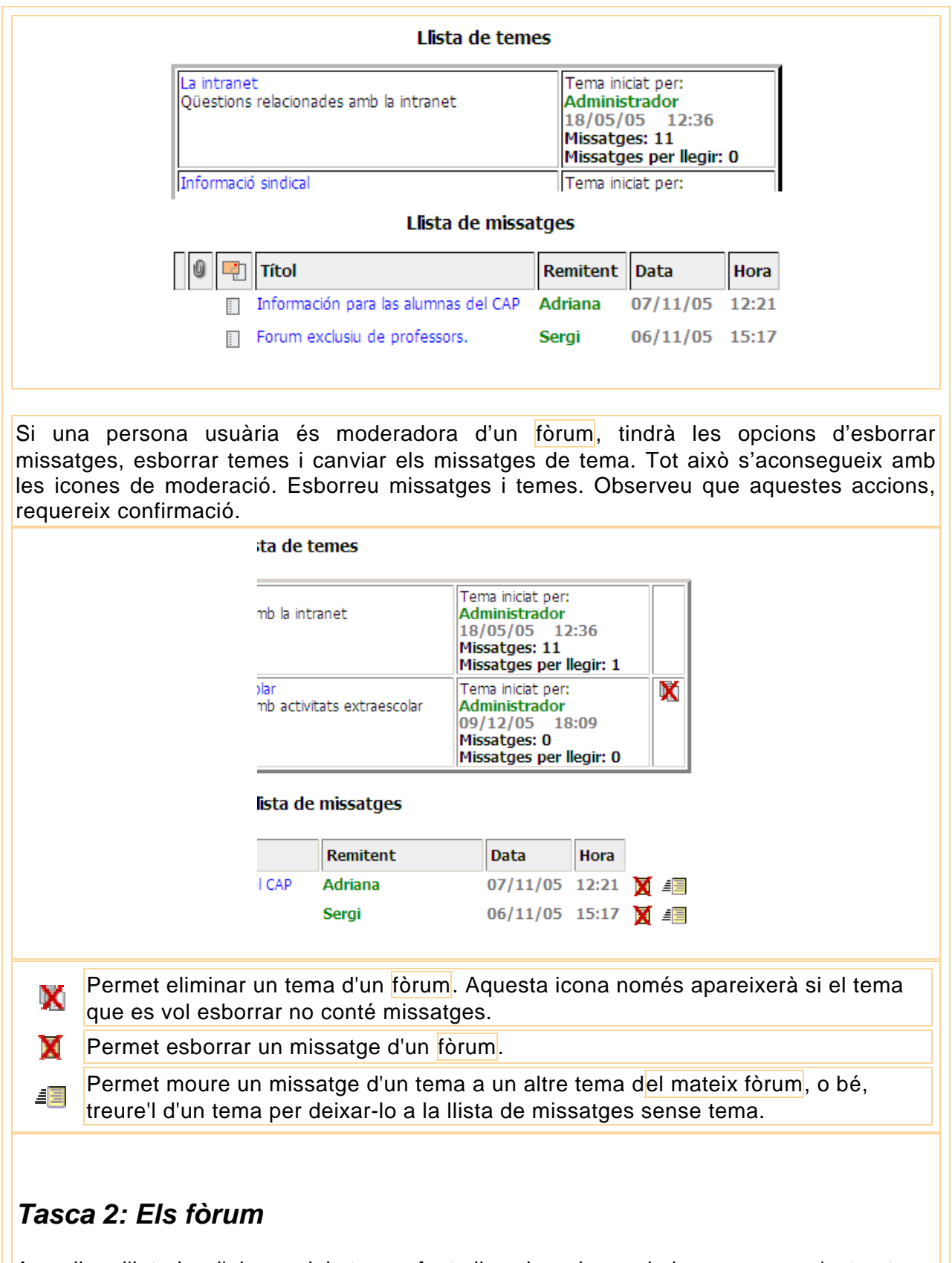

Accediu a l'interior d'alguns dels temes fent clic sobre el nom, i observeu com s'estructura la informació en el seu interior. Creeu temes i missatges nous dins dels diferents temes. Creeu missatges que no estiguin continguts dins de cap altre tema. Ho aconseguireu si no esteu a l'interior de cap tema, i feu clic a l'enllaç **Envia un nou missatge**.

## *2.3 Els Missatges privats*

Tots els usuaris i usuàries de la intranet tenen l'opció d'enviar missatges privats a la resta. L'accés a la bústia es fa des de l'enllaç anomenat **Correu** que, segons l'entorn visual que s'estigui utilitzant, es pot trobar en diferents llocs de la intranet.

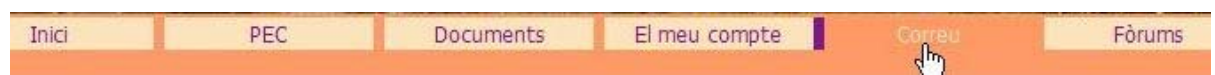

Des de la bústia de missatges privats és pot accedir als missatges que s'han enviat i als missatges que s'han rebut. Es pot, també, veure informació de si un missatge ha estat llegit i quan.

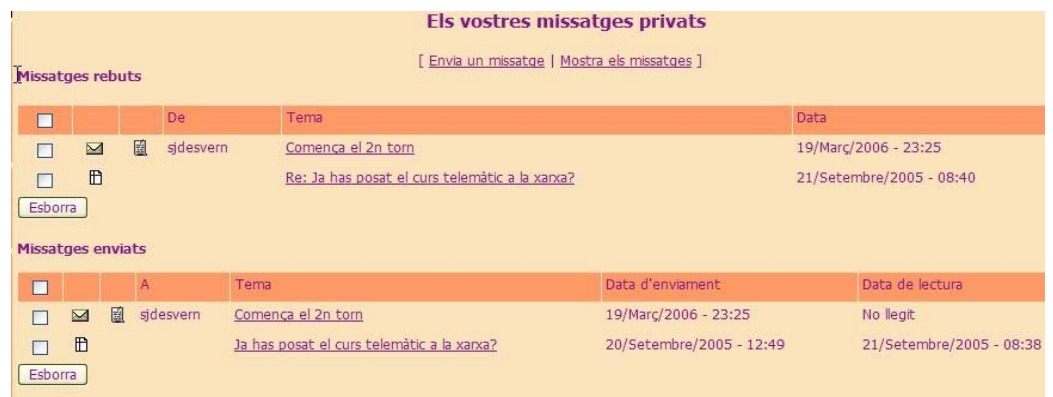

Per accedir al contingut d'un missatge, s'ha de fer clic en el tema. Per enviar un, cal fer clic a l'enllaç **Envia un missatge**, omplir el formulari d'enviament de missatges i fer clic al botó **Tramet**.

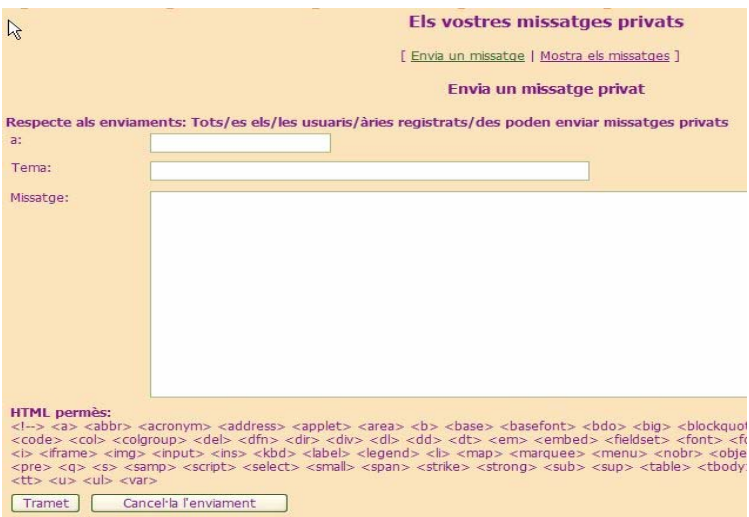

El destinatari del missatge s'ha d'escriure en el camp "**a":** del formulari, on cal podar-hi el nom d'usuari. Observeu que els missatges admeten icones petites. Això, però, no sempre és així, depèn de la configuració del mòdul. Per enviar una icona amb el missatge, cal marcar el camp d'opció que hi ha just davant de la icona que es vol trametre.

En algunes zones de la intranet, on hi ha llistes d'usuaris/àries, apareix una icona que, en fenthi clic, obre el formulari d'enviament dels missatges privats malgrat no se sàpiga el seu Administrador admin

nom. *(Icona d'enviamentd'un missatge privat)*

Es poden esborrar missatges de les llistes de missatges enviats i missatges rebuts seleccionant-los i fent clic al botó "**Esborra"**. Els missatges, però, no s'eliminen de la base de dades, (espai al servidor on es recullen les dades del web), fins que no són esborrats pel destinatari i pel remitent.

El mòdul de correu dota la intranet d'una eina potent de comunicació entre els usuaris/àries.

## **Tasca 3: Els missatges privats**

 1.- Entreu al mòdul de correu i envieu alguns missatges privats a usuaris i usuàries de la intranet.

2.- Llegiu els missatges i responeu-los.

 3.- Esborreu missatges de la llista de missatges rebuts i de la llista de missatges enviats. Comproveu que, malgrat esborreu un missatge de la llista d'enviats, el destinatari d'aquest missatge hi segueix tenint accés.

4.- Expliqueu quines possibilitats pot tenir aquest recurs per al centre.

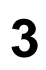

# **3 Mòduls d'activitats**

- **F**uncions
- **[Tasca: Quin tipus de funció suggereixes?](http://www.iesvirtual.cat/mod/assignment/view.php?id=753)**
- **D**[Càrrecs i tutories](http://www.iesvirtual.cat/mod/resource/view.php?id=754)
- [Les Reserves](http://www.iesvirtual.cat/mod/lesson/view.php?id=756)
- [Creació i anul·lació de reserves puntuals](http://www.iesvirtual.cat/mod/assignment/view.php?id=757)
- **E[Reserves](http://www.iesvirtual.cat/mod/resource/view.php?id=758)**
- [L'Agenda](http://www.iesvirtual.cat/mod/lesson/view.php?id=760) **M[L'Agenda](http://www.iesvirtual.cat/mod/resource/view.php?id=761) X**[Tasca: Utilitats de l'agenda](http://www.iesvirtual.cat/mod/assignment/view.php?id=762)

## *3.1 Funcions*

El mòdul anomenat **[Funcions](http://www.iesvirtual.cat/mod/lesson/view.php?id=752)** pot tenir infinites utilitats. Vegem-ne alguns exemples:

#### **1.- [Funcions](http://www.iesvirtual.cat/mod/lesson/view.php?id=752) de lliurament de notificacions a les persones interessades**

Enviar notificcions als càrrecs i/o responsabilitats que recauen en una o diferents persones: coordinació d'informàtica, persones encarregades del manteniment dels laboratoris i tallers, coordinació de la comissió d'estudiants. Així mateix pot proporcionar una eina de seguiment de les peticions o suggeriments que la resta de persones del centre.

#### **2.- [Funcions](http://www.iesvirtual.cat/mod/lesson/view.php?id=752) de creació de llistes de persones per a apuntar-se a activitats**

Activitats que requereixen que les persones s'hi apuntin: tallers per a l'alumnat en jornades especials, dinar de final de curs o trimestre per al professorat, participació de l'alumnat en activitats d'extraescolars...

Aquestes llistes es poden generar dinàmicament des de la Intranet per mitjà de [funcions](http://www.iesvirtual.cat/mod/lesson/view.php?id=752) que poden ser públiques o privades. En el primer cas, les notes enviades a les [funcions](http://www.iesvirtual.cat/mod/lesson/view.php?id=752) són visibles a totes les persones que tenen accés a aquella funció, en el segon cas, en canvi, només poden accedir a les notes d'una funció les persones responsables d'aquella funció.

#### **3.- [Funcions](http://www.iesvirtual.cat/mod/lesson/view.php?id=752) per a dur a terme activitats de caire didàctic**

Les [funcions](http://www.iesvirtual.cat/mod/lesson/view.php?id=752) també es poden utilitzar com a recurs didàctic. Pot haver-hi [funcions](http://www.iesvirtual.cat/mod/lesson/view.php?id=752) públiques on tothom pugui, per exemple, felicitar el Nadal a la resta d'usuaris i usuàries de la intranet o pugui enviar-los un poema. Altres, per exemple, es poden utilitzar per fer l'enviament d'activitats al professorat d'una determinada matèria. I així, podríem posar molts més exemples.

El mòdul de [funcions](http://www.iesvirtual.cat/mod/lesson/view.php?id=752) és, en definitiva, un sistema que permet crear formularis a la carta i decidir quins camps tindran aquests formularis, quines persones hi podran accedir, quines seran les persones responsables, si les notes enviades a les [funcions](http://www.iesvirtual.cat/mod/lesson/view.php?id=752) són públiques o privades i altres paràmetres que es veuran més endavant.

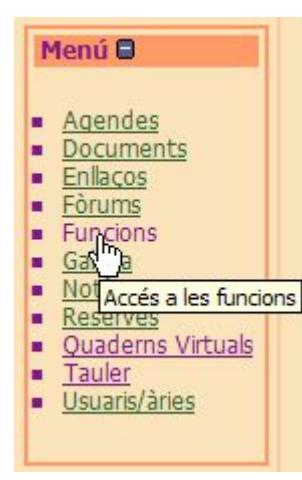

L'accés a les [funcions](http://www.iesvirtual.cat/mod/lesson/view.php?id=752) es pot fer des d'un enllaç del menú, o bé des d'un bloc especial per a les [funcions](http://www.iesvirtual.cat/mod/lesson/view.php?id=752). En el bloc de [funcions](http://www.iesvirtual.cat/mod/lesson/view.php?id=752) apareix la relació de [funcions](http://www.iesvirtual.cat/mod/lesson/view.php?id=752) a les quals la persona usuària té drets d'accés. Si es fa clic al nom d'una funció s'accedeix directament al formulari d'enviament de notes d'aquella funció.

D'altra banda, si es fa clic a l'enllaç anomenat **Detalls** s'accedeix a una taula amb informació de les [funcions](http://www.iesvirtual.cat/mod/lesson/view.php?id=752) a les quals es té accés, des de la qual, també, es pot entrar als formularis d'enviament de notes.

Fer clic al l'enllaç **Detalls** de les [funcions](http://www.iesvirtual.cat/mod/lesson/view.php?id=752) a les quals un usuari/ària té accés, és exactament el mateix que fer clic a l'opció **[Funcions](http://www.iesvirtual.cat/mod/lesson/view.php?id=752)** del bloc **Menú**.

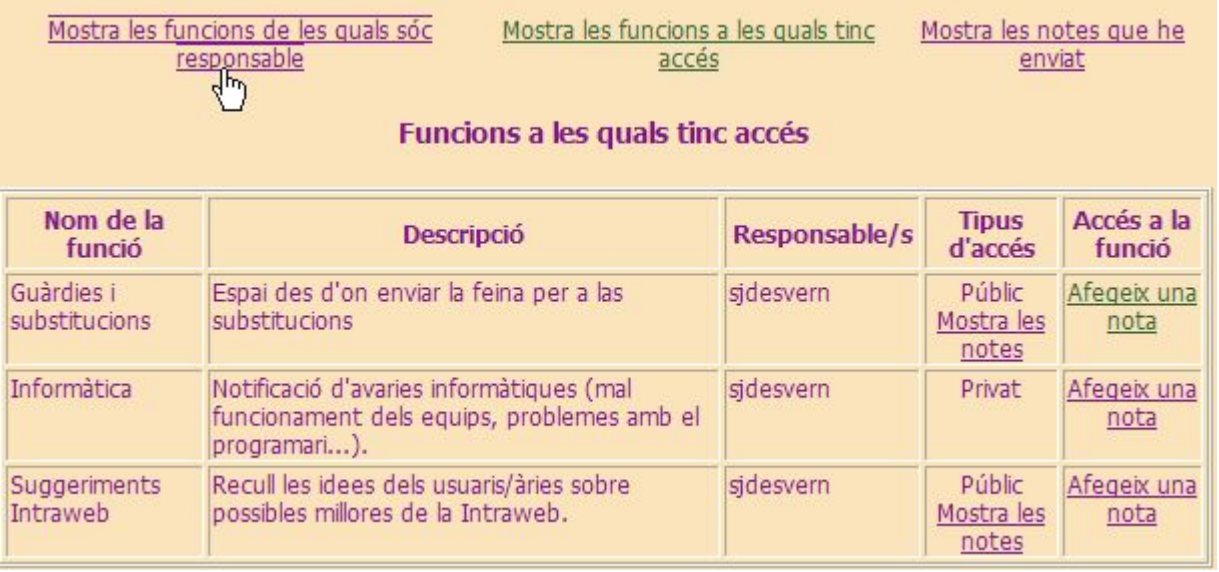

A la taula de les [funcions](http://www.iesvirtual.cat/mod/lesson/view.php?id=752) a les quals té accés un usuari/ària, es mostra la informació més destacada de les [funcions](http://www.iesvirtual.cat/mod/lesson/view.php?id=752) i, per mitjà de l'enllaç **Afegeix una nota** es pot accedir als formularis d'enviament de notes. Des de l'enllaç **Mostra les notes** es pot accedir a les notes de les [funcions](http://www.iesvirtual.cat/mod/lesson/view.php?id=752) definides com a públiques.

Quan es fa clic a l'enllaç **Afegeix una nota**, s'obre un formulari amb diferents camps que la persona que pretén fer l'enviament ha de completar. Complimentat el formulari, perquè la nota arribi a la persona o persones responsables de la funció, s'ha de fer clic al botó **Enviar la nota**. La presentació d'aquests formularis pot tenir diferents aspectes, segons quina sigui la funció a la qual es desitja enviar una nota. A tall d'exemple, es presenta un formulari que podria ser útil a un coordinador/a d'informàtica per rebre avisos sobre avaries en el maquinari o programari del centre, i fer-ne el seguiment.

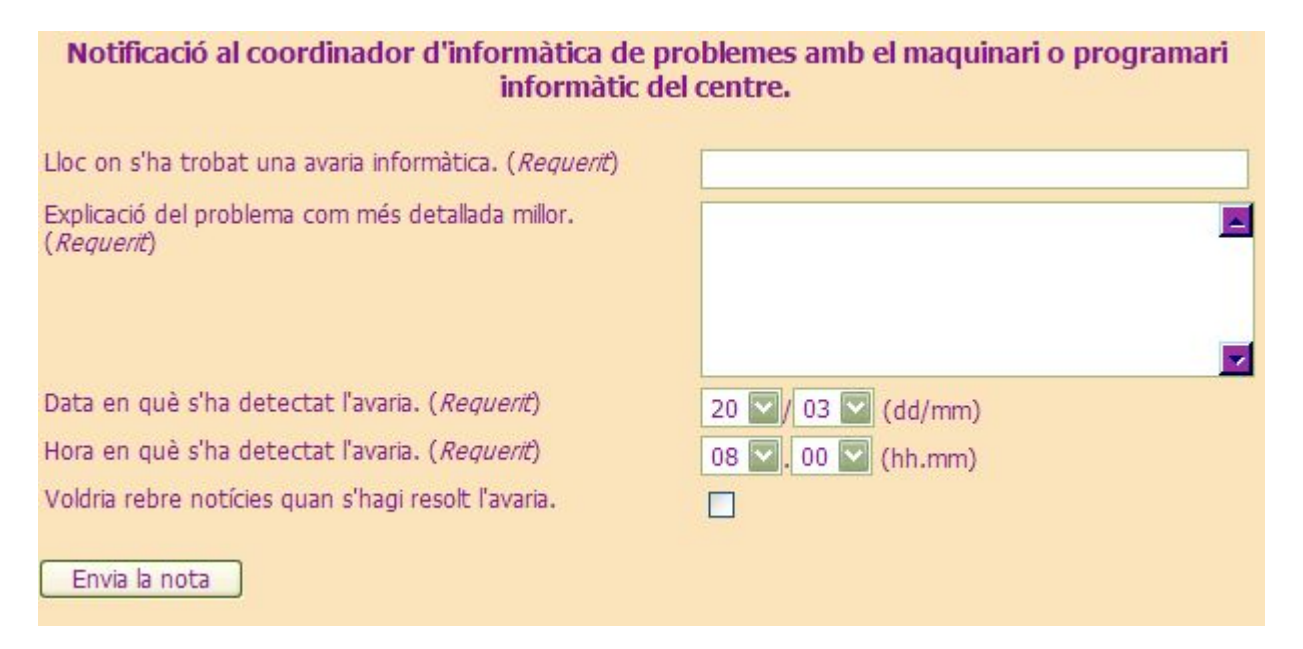

#### **Tasca 4: Quin tipus de funció suggereixes?**

Pensa en el teu departament, la teva tutoria, el teu càrrec i exposa algun tipus de funció que creus que val la pena afegir per a ser utilitzat des de la intraweb.

## *3.2 Les Reserves*

L'objectiu d'aquesta pràctica és aprendre a utilitzar i administrar el mòdul de [reserves.](http://www.iesvirtual.cat/mod/resource/view.php?r=432) El mòdul de [reserves](http://www.iesvirtual.cat/mod/resource/view.php?r=432) permet definir i reservar espais i/o equips del centre que poden ser usats per diverses persones i que són susceptibles de ser reservats. Les [reserves](http://www.iesvirtual.cat/mod/resource/view.php?r=432) es fan des de la mateixa intranet i poden tenir caràcter puntual, és a dir, per a una data i hora concreta; o bé caràcter temporal, és a dir, per a una data i hora durant un període de temps.

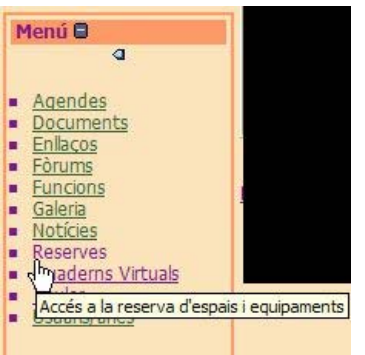

Les persones usuàries amb drets a fer [reserves](http://www.iesvirtual.cat/mod/resource/view.php?r=432) d'espais i equips, generalment el professorat del centre, poden visualitzar la disponibilitat horària dels espais i dels equips definits a la intranet, i, en cas d'estar lliures, fer-ne la reserva per una hora puntual. També hi ha la possibilitat de crear [reserves](http://www.iesvirtual.cat/mod/resource/view.php?r=432) temporals, les quals només pot fer una persona amb el perfil d'administració. Aquest tipus de [reserves](http://www.iesvirtual.cat/mod/resource/view.php?r=432) es renoven automàticament al llarg de les setmanes. Les [reserves](http://www.iesvirtual.cat/mod/resource/view.php?r=432) puntuals caduquen quan passa la data de la reserva.

Per veure els espais o els equips disponibles i que poden ser reservats, cal fer clic a l'opció **[Reserves](http://www.iesvirtual.cat/mod/resource/view.php?r=432)**. L'accés al mòdul es fa des d'un enllaç contingut en un bloc anomenat **Menú**.

Les [reserves](http://www.iesvirtual.cat/mod/resource/view.php?r=432) dels espais o equips es poden visualitzar en diferents formats, segons com s'hagi configurat el mòdul des de les opcions d'adminitració. Una visualització possible és en forma de calendari mensual, on les [reserves](http://www.iesvirtual.cat/mod/resource/view.php?r=432) dels espais i/o equips es mostren ordenades per hora d'inici, dins de les cel·les d'un calendari del mes.

Es pot canviar el mes que mostra el calendari amb les fletxes de navegació que hi ha a cadascun dels constats del nom del mes. Així mateix, es poden filtrar els espais o equips per veure'ls de forma individual. Els diferents espais i/o equips que es poden reservar es reconeixen pel color de fons que mostren.

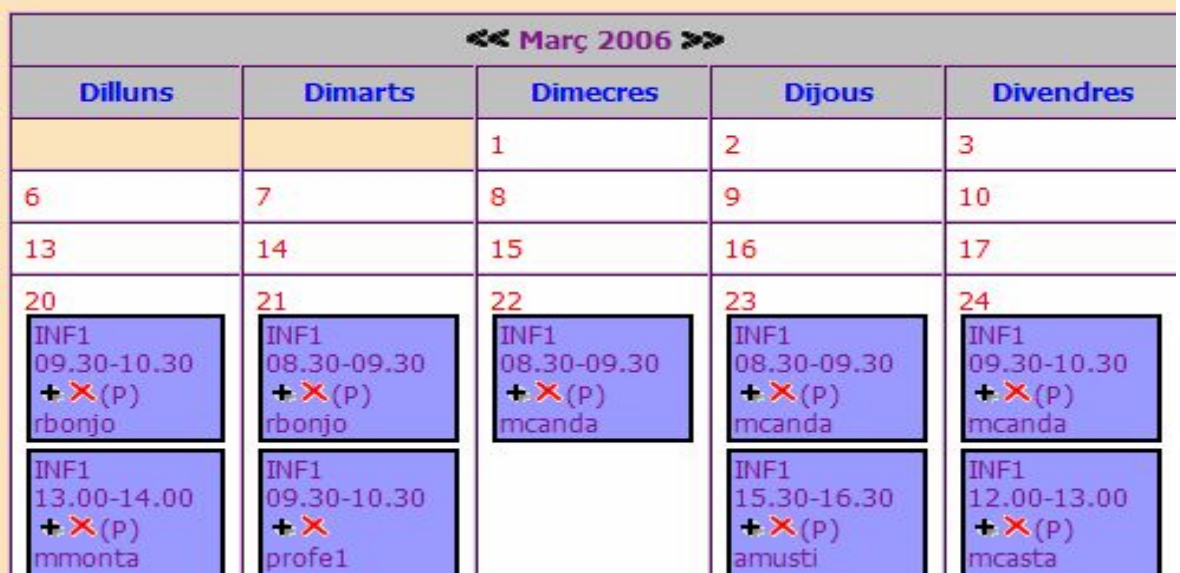

Una altra forma de visualització possible és per setmanes. Dins de la visualització per setmanes hi ha dos formats possibles, de manera que, la presentació de la informació relativa a l'estat d'un espai o equip per reservar pot tenir dos aspectes diferents, segons la configuració triada des del panell administració del mòdul.

En el primer format setmanal la informació de les [reserves](http://www.iesvirtual.cat/mod/resource/view.php?r=432) de l'espai o equip es presenta en una única taula, la primera columna de la qual té les hores segons un marc horari preestablert.

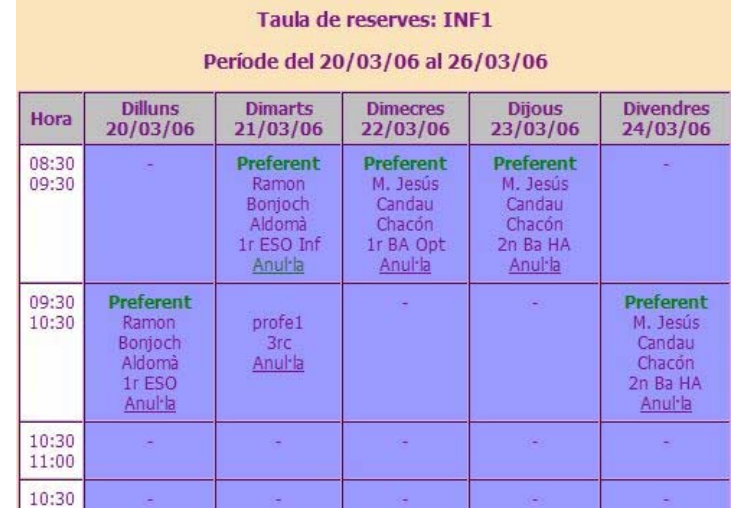

En el segon format setmanal, la informació es presenta com un conjunt de taules: una per a cadascun dels dies de la setmana.

Es poden conèixer detalls dels espais i/o equips disponibles per ser reservats des d'un enllaç anomenat **Mostra els espais o equips per reservar**.

En fer clic sobre aquest enllaç, apareix una taula amb la informació sobre el nom que els identifica, una descripció breu i un enllaç per accedir a les taules en format setmanal, amb la informació sobre la disponibilitat actual de cadascun d'aquests espais o equips.

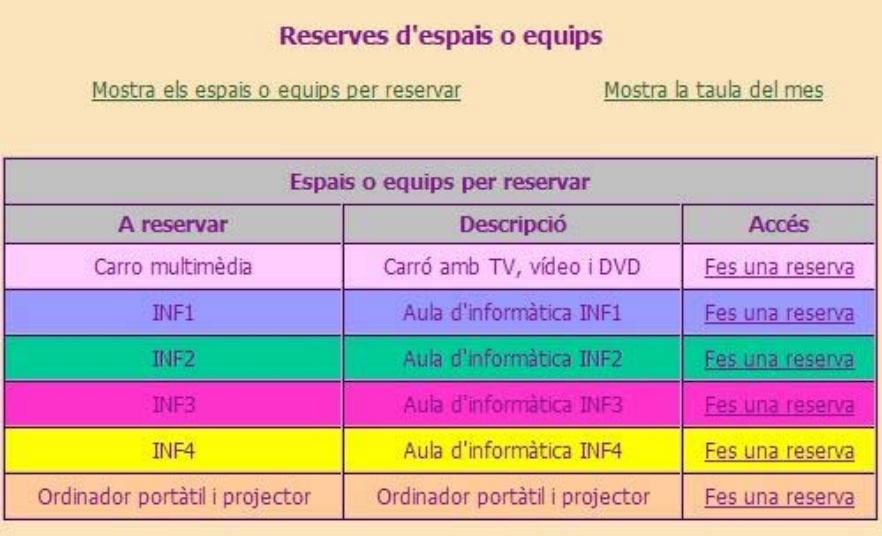

En la visualització setmanal de les [reserves](http://www.iesvirtual.cat/mod/resource/view.php?r=432) dels espais i equips, només es poden veure les [reserves](http://www.iesvirtual.cat/mod/resource/view.php?r=432) futures. Més o menys setmanes, segons la configuració del mòdul. En canvi, en la taula de [reserves](http://www.iesvirtual.cat/mod/resource/view.php?r=432) mensual es pot navegar pels diferents mesos i veure, si es que no han estat esborrades, les [reserves](http://www.iesvirtual.cat/mod/resource/view.php?r=432) antigues d'espais i/o equips.

En la taula setmanal de [reserves](http://www.iesvirtual.cat/mod/resource/view.php?r=432), la data actual se situa sobre el dia de la setmana en què ens trobem. La resta de columnes estan encapçalades per dies futurs

## **Tasca 5: Creació i anul·lació de reserves puntuals**

Tenir accés a les taules [reserves](http://www.iesvirtual.cat/mod/resource/view.php?r=432) no implica necessàriament poder formalitzar-ne. Només podran formalitzar [reserves](http://www.iesvirtual.cat/mod/resource/view.php?r=432) les persones que tinguin drets d'addició sobre el mòdul. Si només tenen accés de lectura podran accedir a les taules però no podran fer [reserves](http://www.iesvirtual.cat/mod/resource/view.php?r=432) dels espais i/o equips.

Accediu al mòdul de [reserves](http://www.iesvirtual.cat/mod/resource/view.php?r=432) i proveu de fer les accions que s'indiquen en cadascun dels espais que heu definit anteriorment:

- Navegueu per les taules de [reserves](http://www.iesvirtual.cat/mod/resource/view.php?r=432) dels espais o equips i observeu la seva presentació, en funció de com han estat definits en el moment de ser creats.
- Creeu i anul·leu [reserves](http://www.iesvirtual.cat/mod/resource/view.php?r=432) puntuals.
- Intenteu crear [reserves](http://www.iesvirtual.cat/mod/resource/view.php?r=432) puntuals més enllà del nombre de setmanes definides en el camp **Setmanes vista per a les [reserves](http://www.iesvirtual.cat/mod/resource/view.php?r=432)** en la configuració del mòdul.
- Anul·leu [reserves](http://www.iesvirtual.cat/mod/resource/view.php?r=432) temporals. D'aquí a uns dies, passada la data de l'anul·lació, podreu comprovar com les [reserves](http://www.iesvirtual.cat/mod/resource/view.php?r=432) s'han regenerat per si soles.
- Intenteu anul·lar [reserves](http://www.iesvirtual.cat/mod/resource/view.php?r=432) d'altres persones.

## *3.3 L'Agenda*

Tota persona usuària de la intranet disposa de la seva agenda personal i, òbviament, n'és la responsable. Al mateix temps, pot ser responsable o administradora d'agendes compartides a les quals poden accedir altres persones de la intranet.

Si una persona és administradora d'una agenda compartida pot, entre altres coses, posar, editar i esborrar anotacions. Les persones amb accés a les agendes compartides, si no en són administradores o responsables, només poden veure les notes i enviar-se-les a l'agenda personal.

Les agendes poden tenir moltes utilitats i poden esdevenir una eina interessant per programar el curs. També poden ser útils per a l'organització de l'alumnat del centre.

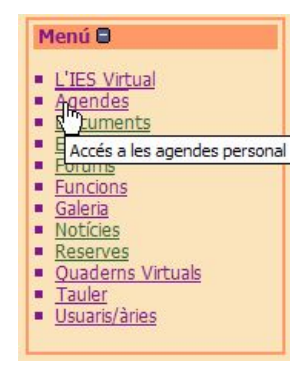

Per accedir a les agendes, cal fer clic a l'opció **Agendes** . També, es pot accedir a les agendes fent clic en el nom del mes en el bloc **Calendari.** 

Quan s'accedeix a les agendes, inicialment s'obre la personal de qui està connectat/da. Posteriorment, aquesta persona podrà navegar per les agendes compartides a les quals té accés.

Dins les agendes, us trobeu dues zones ben diferenciades:

• **La zona d'opcions i navegació** , des d'on es pot canviar d'agenda i moure's pel calendari. Des d'aquesta zona també es té accés a les opcions de l'agenda: enviar anotacions, canviar de mode de

visualització, exportar les anotacions a format CVS...

Coordinació TIC 15 • **La zona d'anotacions i gestió** , des d'on es poden visualitzar les entrades que té l'agenda, així com editar, esborrar, ocultar... Les accions que podeu portar a terme sobre les anotacions varien segons si esteu a l'agenda personal o en una agenda compartida. En aquest segon cas, també trobareu diferents accions possibles depenent de si en sou els responsables o no.

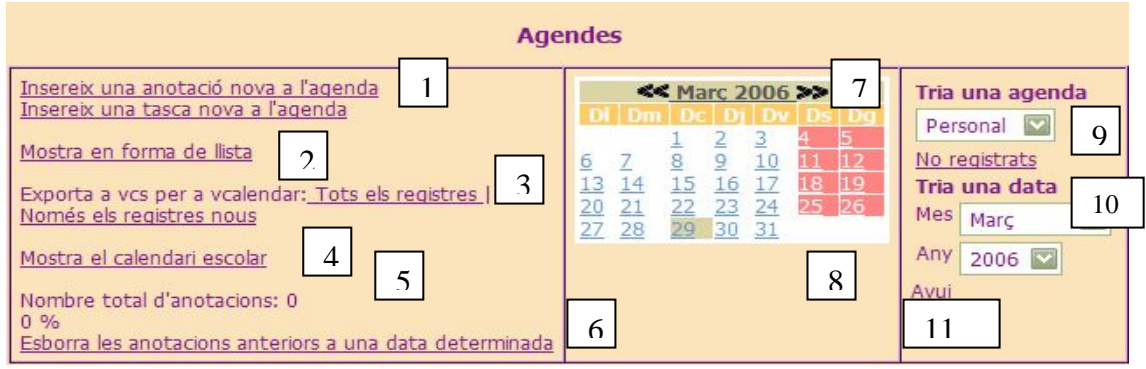

La zona d'opcions i navegació de l'agenda es mostra a la part superior de la finestra. L'aspecte que té és similar al de la imatge. Sobre la imatge, s'han marcat les diferents parts que componen aquesta zona.

- 1. Les entrades noves a les agendes s'han de fer per mitjà d'aquests enllaços. L'entrada de tasques només és possible a l'agenda personal. L'enllaç per fer entrada d'anotacions noves només és visible a l'agenda personal i a les agendes compartides de les quals s'és responsable.
- 2. Permet modificar el mode de visualització de l'agenda, que pot ser en forma de calendari o en forma de llista.
- 3. Permet exportar les anotacions de l'agenda personal a format VCS. Obté un fitxer per mitjà del qual serà possible, per exemple, transferir les anotacions a una agenda personal tipus PALM.
- 4. Obre el calendari escolar del curs. Aquesta opció no sempre està disponible, depèn de si s'ha habilitat aquesta opció des de les opcions d'administració del mòdul.
- 5. Mostra el nombre d'anotacions que té una agenda i la quota d'agenda ocupada. La quota que té un usuari/ària es pot modificar des del panell d'administració del mòdul.
- 6. Permet esborrar totes les anotacions que siguin d'una data inferior a una data donada.
- 7. Mostra el nom del mes i de l'any que s'està visualitzant. Amb les icones de navegació, és possible moure's pels mesos de l'any.
- 8. Mostra el calendari amb els dies del mes. La data actual es pot reconèixer perquè la casella on apareix té el fons de color diferent a la resta de dies. Un asterisc al costat del número d'un dia significa que el dia en qüestió té anotacions. En fer clic sobre un dia qualsevol del calendari, s'obre l'agenda per a aquell dia.
- 9. Indica en quina agenda us trobeu i permet canviar d'agenda. La finestra només nostra les agendes a les quals l'usuari/ària té accés.
- 10. Permet canviar el mes i l'any de visualització de l'agenda.
- 11. Porta [l'agenda](http://www.iesvirtual.cat/mod/resource/view.php?r=430) directament al dia actual.

## **3.3.1 Les anotacions**

A la zona d'anotacions i gestió, es poden visualitzar, en dos formats diferents, les anotacions que hi ha a l'agenda. Les visualitzacions possibles són en forma de llista

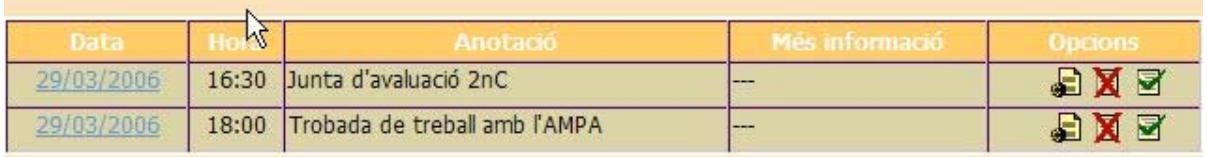

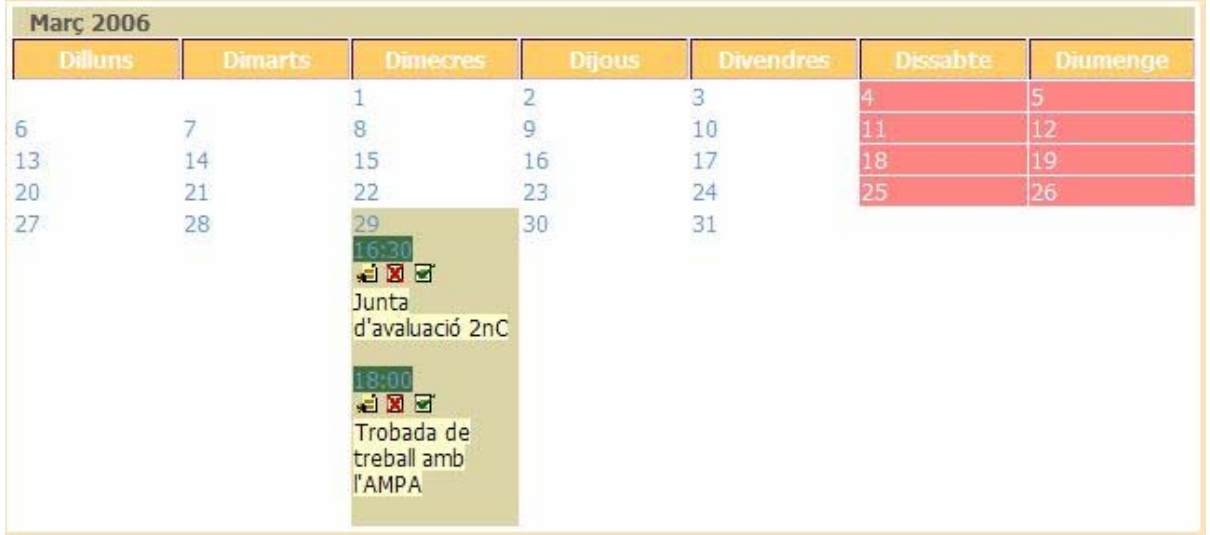

#### o en forma de calendari

Les anotacions disposen d'un conjunt d'opcions que es reconeixen per icones de gestió. Les opcions de gestió de les anotacions varien segons si la persona que està consultant l'agenda, està a l'agenda personal o en una agenda compartida. A continuació, hi ha una taula amb les icones de gestió de les anotacions amb l'explicació de la seva funció i en quins casos està disponible.

Els usuaris/àries no registrats no poden crear notes a cap agenda. Però, sí poden veure les notes d'una agenda a la qual tenen accés. Aquesta agenda pot ser útil per enviar-hi notes d'actes públics que es portaran a terme en el centre.

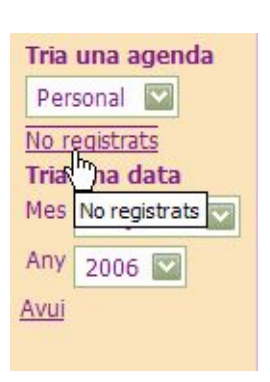

Les úniques persones que poden editar aquestes agendes i crear-hi notes són les que tenen drets d'administració de les agendes. En aquest cas, a la zona d'opcions i navegació de [l'agenda,](http://www.iesvirtual.cat/mod/resource/view.php?r=430) just a sota de la llista d'agendes a les quals es té accés, apareix un enllaç que permet accedir a [l'agenda](http://www.iesvirtual.cat/mod/resource/view.php?r=430) d'usuaris/àries no registrats.

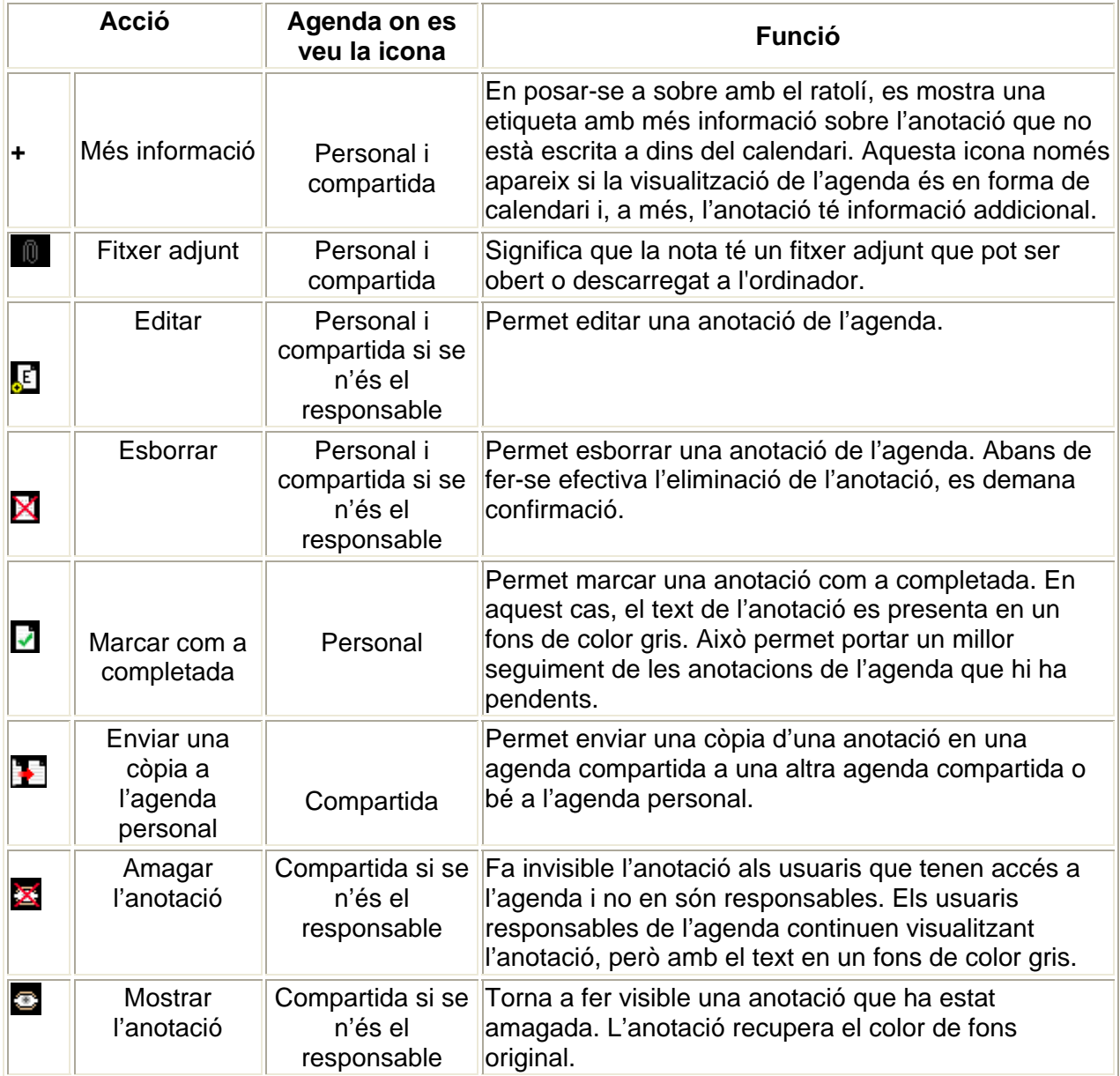

## **Tasca 6: Utilitats de l'agenda**

El mòdul agenda pot anar dirigit a qualsevol usuari/ària.

1.- Per a què creus que la poden fer servir els/les usuaris/àries no registrats?

2.- Per a què creus que la poden utilitzar els/les usuaris/àries registrats? (Alumnat, professorat, direcció, PAS, etc)

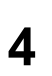

# **4 Mòduls de Materials**

- [Documents](http://www.iesvirtual.cat/mod/lesson/view.php?id=763)
- *S***[Tasca: Afegir documents](http://www.iesvirtual.cat/mod/assignment/view.php?id=764)**
- *<u>DDocuments</u>* per a descarregar
- • **PELIS enllaços**

## *4.1 Documents*

•

El mòdul de [documents](http://www.iesvirtual.cat/mod/lesson/view.php?id=763) permet pujar [documents](http://www.iesvirtual.cat/mod/lesson/view.php?id=763) i, en general arxius al servidor, per tal que puguin ser compartits per diferents usuaris i usuàries.

En fer clic sobre l'enllaç es presenten les categories i subcategories de [documents](http://www.iesvirtual.cat/mod/lesson/view.php?id=763) i/o arxius a les que la persona usuària té drets d'accés.

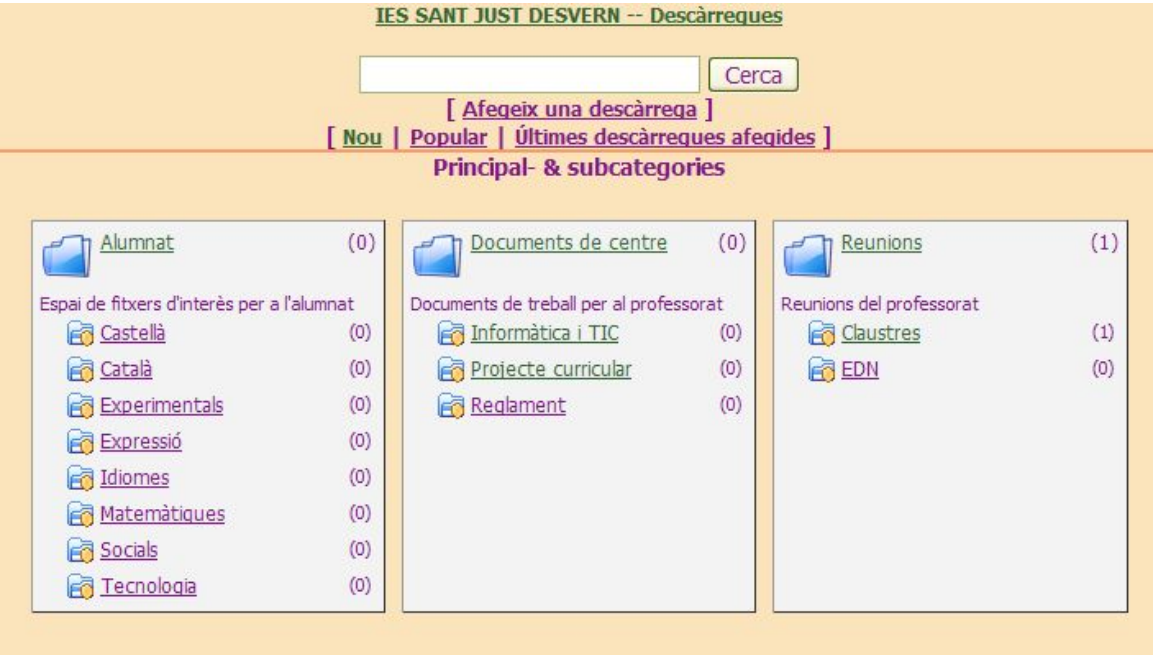

Es pot accedir als [documents](http://www.iesvirtual.cat/mod/lesson/view.php?id=763) i/o arxius de les diferents categories i subcategories, fent clic sobre el nom de la categoria o subcategoria. Dins es presenta informació sobre els [documents](http://www.iesvirtual.cat/mod/lesson/view.php?id=763) i/o arxius que contenen.

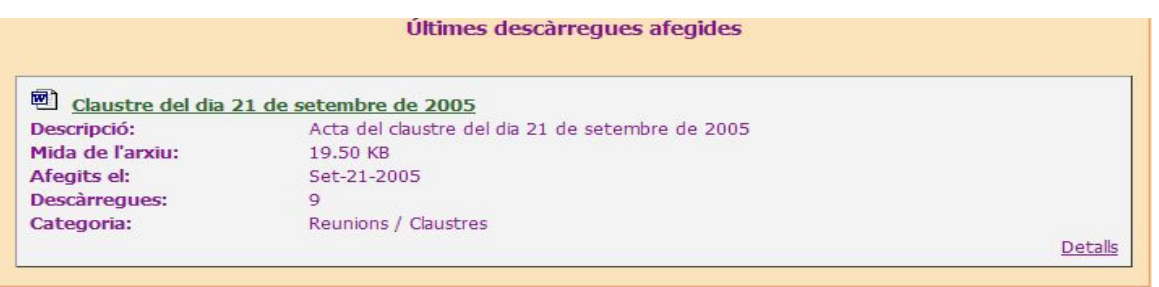

L'acció de fer clic sobre del títol dels [documents](http://www.iesvirtual.cat/mod/lesson/view.php?id=763) permet descarregar-los a l'ordinador local o obrir-los directament.

L'enllaç anomenat **Detalls** dóna accés a altres detalls de l'arxiu com l'autor, la versió i la mida.

Segons els permisos que tenen les persones usuàries tindran certs privilegis i certes restriccions en el mòdul de [documents.](http://www.iesvirtual.cat/mod/lesson/view.php?id=763) Per exemple, podran:

- Descarregar-se [documents](http://www.iesvirtual.cat/mod/lesson/view.php?id=763) i/o arxius de diferents categories i subcategories.
- Pujar al servidor i compartir [documents](http://www.iesvirtual.cat/mod/lesson/view.php?id=763) i/o arxius de diferents categories i subcategories.
- Validar els [documents](http://www.iesvirtual.cat/mod/lesson/view.php?id=763) i/o arxius que han pujat altres persones usuàries.

## *4.2 Enllaços*

Com enviar un enllaç ?

El [documents](http://www.iesvirtual.cat/mod/lesson/view.php?id=763) i els materials que volem utilitzar poden estar ubicats en un web personal que tinguem hostatjat en un altre servidor, per exemple en el nostre espai web assignat en la Xtec. Això fa que els materials estiguin a la nostra disposició per tal de pujar-los, canviar-los, desactivar-los, etc.

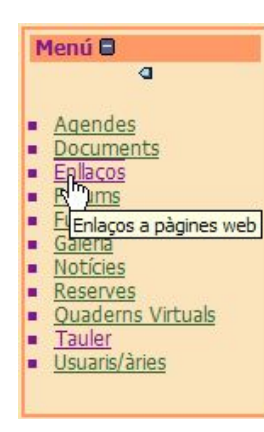

Els aventatges d'aquest procediment són:

- Som els administradors dels nostres materials
- Tenim lliure accès a ells
- No ocupen lloc en el web del centre

Des d'aquest mòdul podem accedir a aquests materials mitjançant un enllaç.

Un cop hem entrat al mòdul, clicarem sobre "afegir un enllaç"

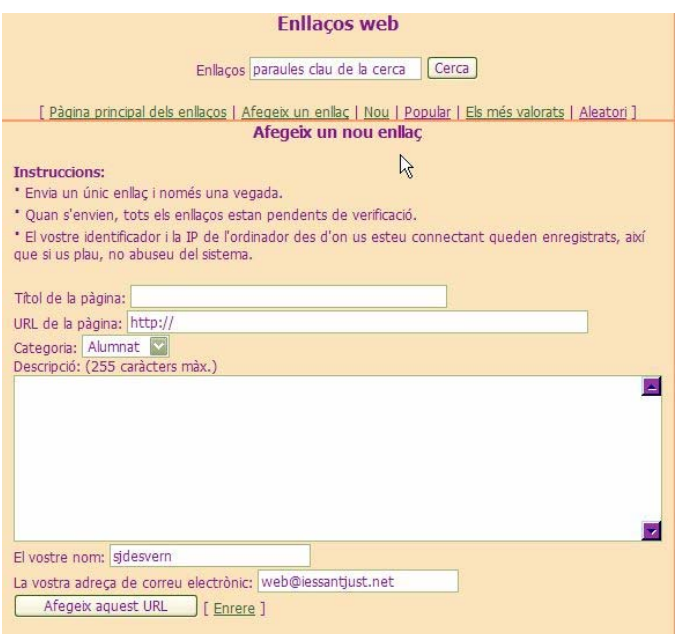

[Els enllaços](http://www.iesvirtual.cat/mod/lesson/view.php?id=767) no apareixeran immediatament en la carpeta seleccionada. Han d'estar validats pels administradors/es del web

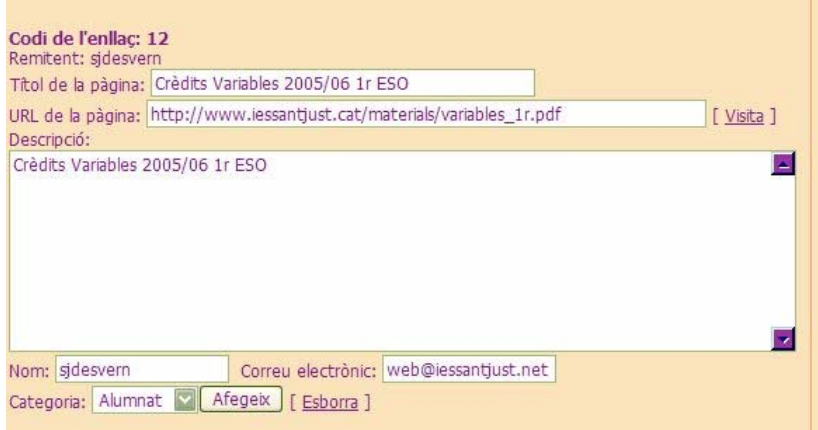

Tant bon punt estiguin validats, seran visibles dins la categoria triada

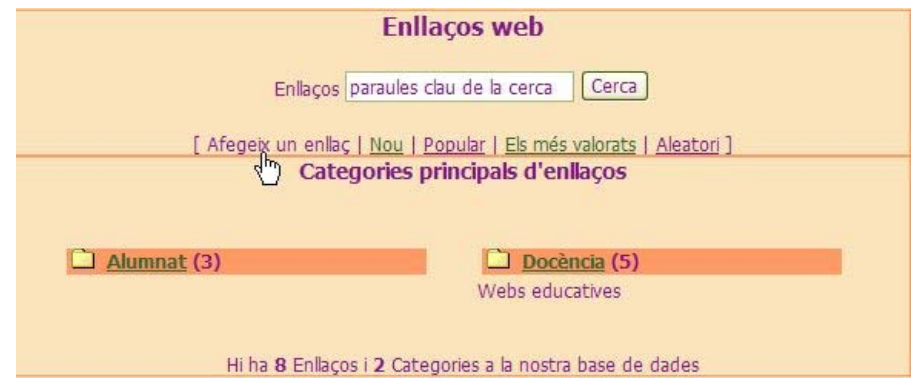

## **5 Usuaris i grups**

• [L'Usuari/ària](http://www.iesvirtual.cat/mod/lesson/view.php?id=769)

En funció dels permisos concedits, un/a usuari/ària té un determinat nivell d'accés que li permet dur a terme més o menys accions. En la configuració per defecte, la intranet atorga un cert nombre de privilegis a tots aquells visitants que hagin introduït un nom d'usuari i una contrasenya vàlids. És el que anomenarem **accés d'usuari** .

Aquest accés es du a terme des del bloc **Menú** , clicant a l'opció **Usuaris/àries** .

Cliqueu en aquesta opció. Apareixerà una taula que informa del grup i el subgrup al qual pertanyeu, així com del nombre de membres de cada un d'ells .

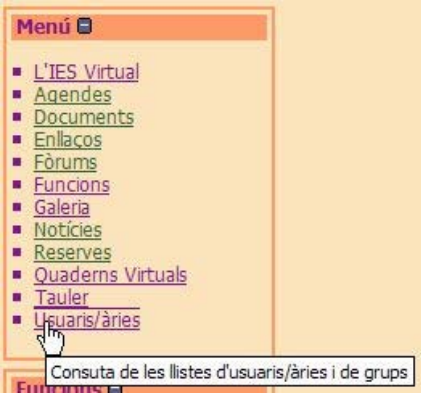

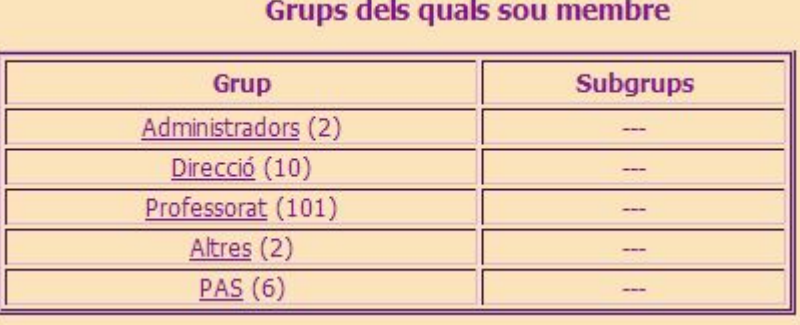

Feu clic a **Professorat** o en el grup que aparegui en el seu lloc (això dependrà de quin sigui [l'usuari/ària](http://www.iesvirtual.cat/mod/lesson/view.php?id=769) amb què heu iniciat la sessió) i en veureu tots els membres.

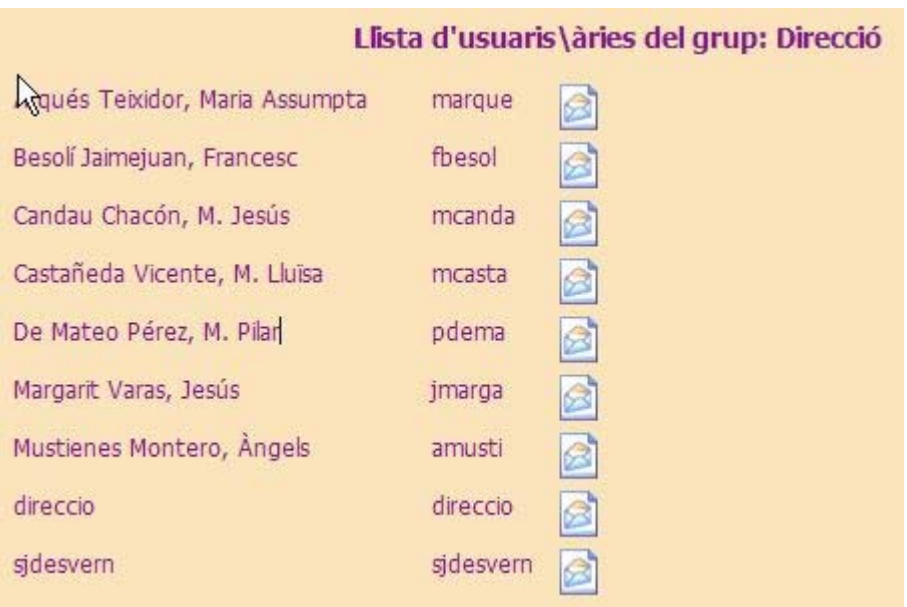

La icona que apareix a la dreta del nom d'usuari és un enllaç que permet l'enviament de missatges privats. Cal remarcar que no es tracta de missatges de correu electrònic, sinó d'un sistema intern de la intranet que envia notes que [l'usuari/ària](http://www.iesvirtual.cat/mod/lesson/view.php?id=769) destinatari podrà veure en connectar-se.

El aquest mòdul ofereix la possibilitat de veure tots els grups i subgrups existents a la intranet fent clic a **Mostra tots els grups**.

Observeu que tots els noms de grups i subgrups són, a la vegada, un enllaç que permet veure el llistat de membres de cada un d'ells.